實驗動物供銷管理系統

# 操作手冊

**2023/7/20**

# 目錄

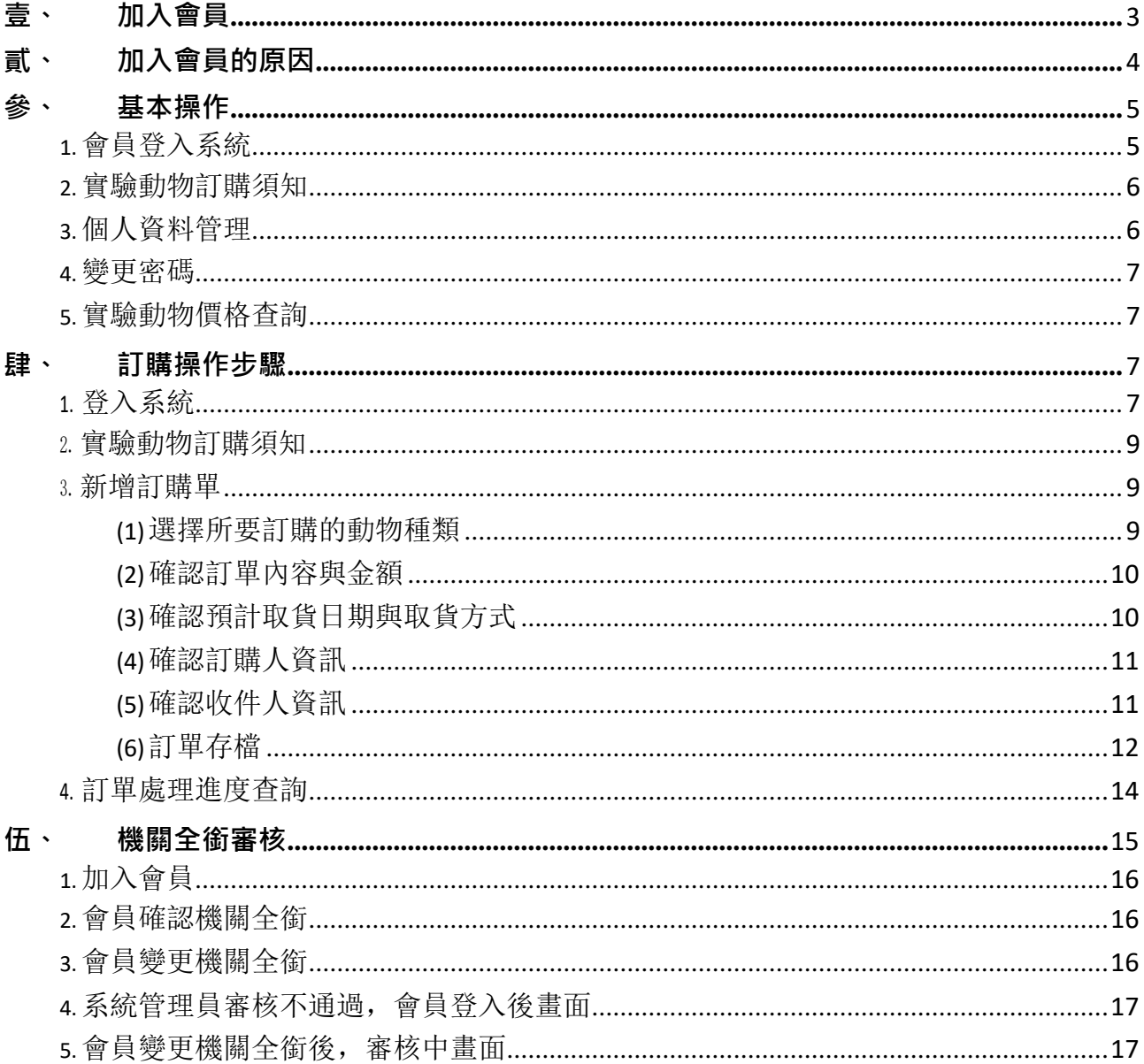

## <span id="page-2-0"></span>壹、加入會員

### 提供使用者自行加入會員的功能, 使用者在加入會員時, 畫面將顯示實驗動物訂購須知

農業部獸醫研究所動物用藥品檢定中心

實驗動物訂購須知

1. 訂購血清抗體陰性雜雜, 請於預計供貨日期前3個月以上,預先連絡本中心, 以便安排生產時程及排定供貨時間。

2. 訂購1000枚以上血清抗體陰性胚蛋,請於預計供貨日期前1個月以上,預先連絡本中心,以便安排供貨時間。

#### 3. 網路訂單說明:

(1) 訂單作業於每工作天中午12時後完成者,「訂單建立日期」以下一工作天起算。

(2) 血清抗體陰性維維限定供應下列4種供貨規格:1日齡、1週齡、3週齡、5週齡, 並且限定供貨日期及取貨時間。請選取規格後在可供貨日期選單中, 選取您的預計供貨日, 以 利準備作業確保供貨品質及維護動物福利。

(3) 血清抗體陰性維胚胎蛋限定供應下列4種規格:未孵蛋、6、9、10日齡已孵蛋,請選取規格後在可供貨日期選單中,選取您的預計供貨日,以利準備作業確保供貨品質。

(4) 完成付款收貨訂單,可於網頁下載動物健康監測報告。

※ 供貨規格與可供貨日之規則,如下表所示:

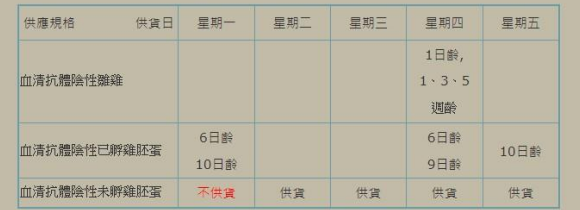

#### 5. 運送方式: (不建議宅配取件方式,建議訂購單位自行提領)

(1) 由訂購人自行提領,離開供應場所後不得要求退還或更換,動物資材運輸途中倘有意外破損或死亡,概由訂購人自行負責。

(2) 本中心無提供宅配服務,以宅配方式取貨者請自行聯絡宅配公司至中心取件。

(3) 未孵雞胚蛋若委由本中心交請托運運送者,其運送途中之損失本中心亦概不負賠償責任。

(4) 中心自取之離雜取貨時間為上午9-10時,免隻取貨時間為上午9-11時及下午3-5時,取貨地點為中心實驗動物研究系;總所(註)自取之活體動物取貨時間為上午11-12時,地

點為總所警衛室,自行載運或委託貨運公司車輛務必備有空調。

(5) 未依規定時間取貨損害動物福利累計次數達三次時,將無法提供訂購服務。

註:總所係指農業部獸醫研究所,地址: 25158 新北市淡水區中正路376號。

※已詳細閱讀並且同意實驗動物訂購須知內容請點選【我同意】按鈕進入加入會員頁面※

※點選【我不同意】將無法進入加入會員頁面※

我同意 我不同意

使用者點選【我同意】後,才能進行加入會員的資料輸入。

#### 請注意:

會員功能的啟用, 必須經由系統管理員啟動帳號之後, 才允許登入本系統進行訂購功能。

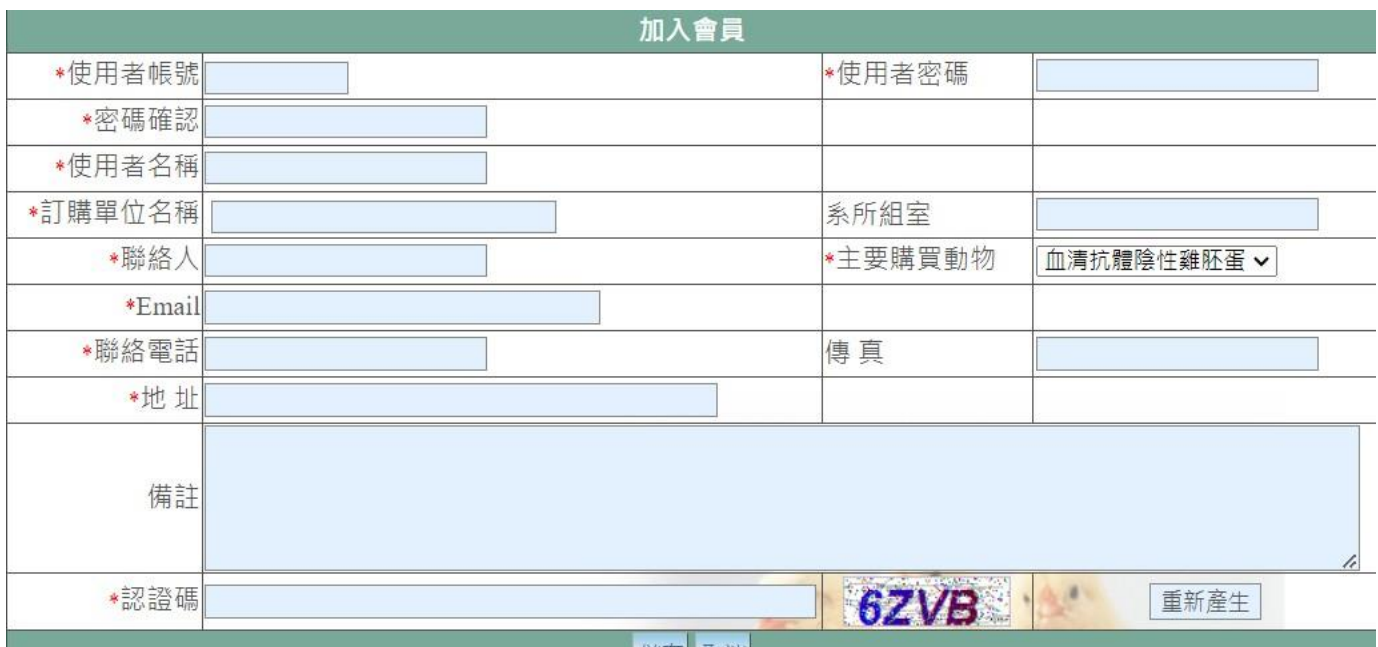

說明:

- 1. 欄位名稱前有加星號(\*)的欄位,請填入完整的資料,不可空白。
- 2.「使用者帳號」輸入完成,系統會自動檢查是否重覆;若是使用重覆的帳號,則無法加入會員。
- 3.「使用者帳號」及「使用者密碼」這三個欄位,是加入會員後做為登入系統的依據,請將資料妥善保管。
- 4.「使用者密碼」及「密碼確認」這二個欄位,所輸入的資料必須完全相同。
- 5. 「Email(電子郵件)」欄位,請填入符合Email格式的資料:若忘記密碼時,系統會以此Email做為補寄密碼的信箱。

【諸仔】 取消

6. 使用者忘記密碼時,需輸入做為系統驗證的欄位有「使用者帳號」「Email(電子郵件)」及「聯絡電話」。

7. 凡是加入會員且儲存成功者,未經系統管理員「啟用」前,暫時無法以會員的帳號密碼登入本系統。

操作說明:

- 1. 加入會員時, 凡是有 \* 標示的欄位, 都是使用者一定要填寫的欄位。使用者的帳號在輸入 完成之後,系統會自動的檢查該帳號是否有重複,該帳號若已有人使用,則無法再使用該 帳號加入會員。
- 2. 使用者密碼與密碼確認這二個欄位,所輸入的資料必須完全相同
- 3. 使用者帳號與密碼是會員登入系統的依據。
- 4. Email 的欄位除了做為連絡用之外,忘記密碼時補寄的密碼亦依據此信箱寄送。
- 5. 使用者的帳號、email 與聯絡電話請務必妥善保管,以做為日後忘記密碼時驗證之用。

## <span id="page-3-0"></span>**貳、 加入會員的原因**

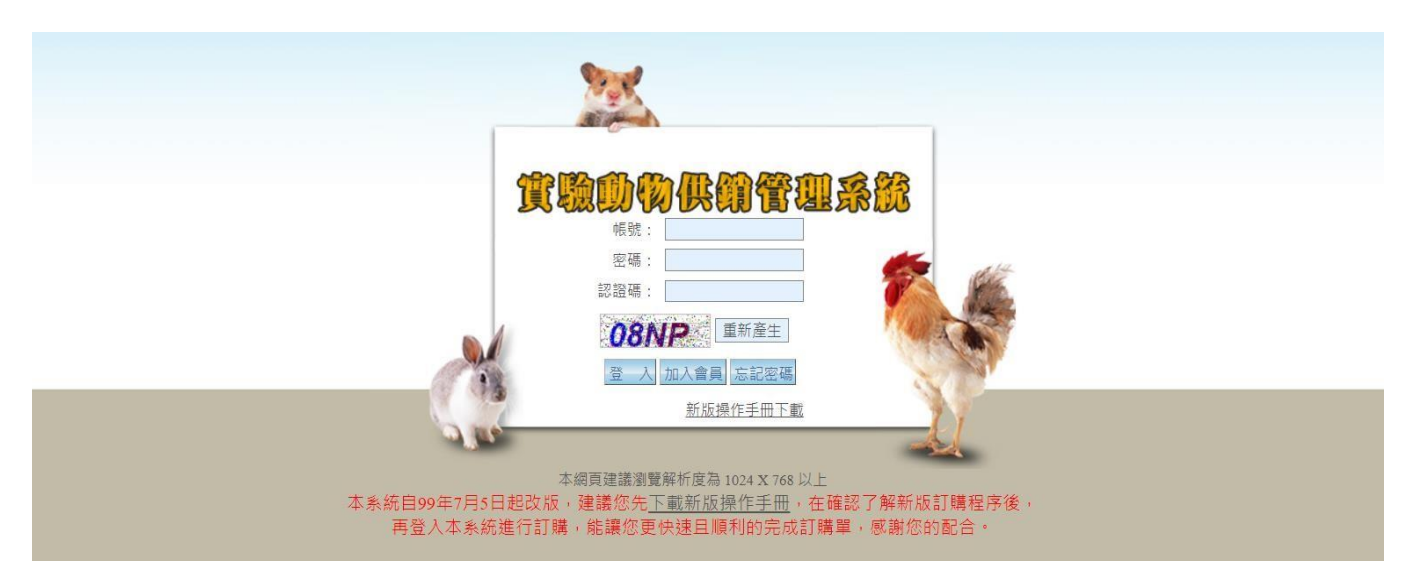

在實驗動物供銷管理系統中,想要透過此一系統購買動物的使用者,都必須要先加入會員。 只有會員才有權限可以登入系統進行個人資料管理、變更密碼、新增訂購單、訂單處理進度 查詢、實驗動物價格查詢以及檢視實驗動物訂購須知。非會員則無法登入本系統進行訂購及 查詢的動作,只能看到系統登入,要求輸入帳號密碼的畫面。

## <span id="page-4-0"></span>**參、 基本操作**

#### 操作說明:

<span id="page-4-1"></span>1.會員登入系統

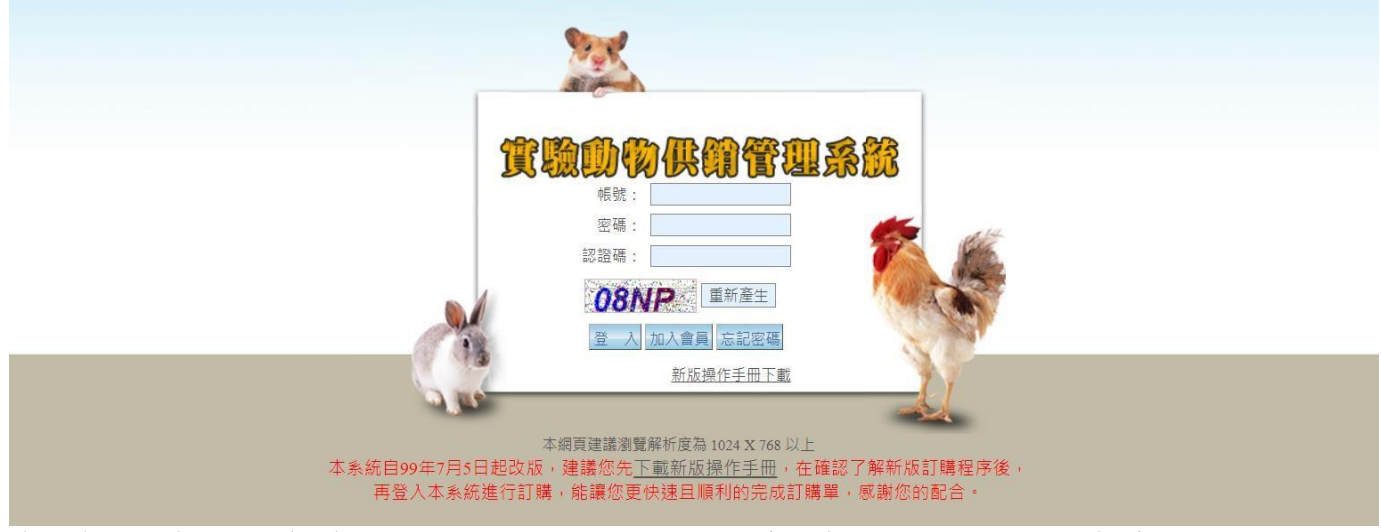

會員在登入畫面輸入帳號與密碼後,點選【登入】,經系統驗證無誤後,可登入本系統。 會員可在本畫面點選操作手冊下載,請先確認了解本系統之訂購操作方式後,再登入本系統 進行訂購。

<span id="page-5-0"></span>2.實驗動物訂購須知

會員登入系統後,在使用者管理選單中包含個人資料管理、變更密碼、新增訂購單、訂單處 理進度查詢、實驗動物訂購須知等選項供會員進行操作。

會員登入系統後,預設將先出現實驗動物訂購須知畫面,建議會員在訂購實驗動物前,先詳 讀訂購須知,確認目前與實驗動物訂購相關的規格與出貨作業規定,以及付款和取貨方式。

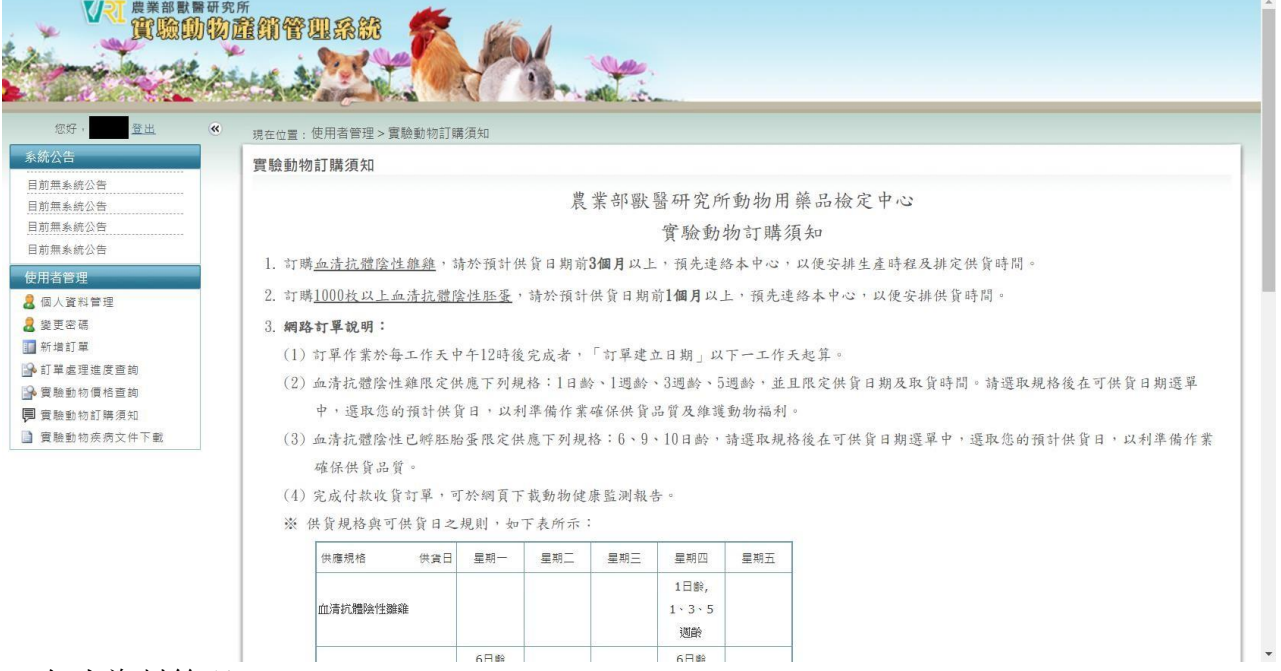

<span id="page-5-1"></span>3.個人資料管理

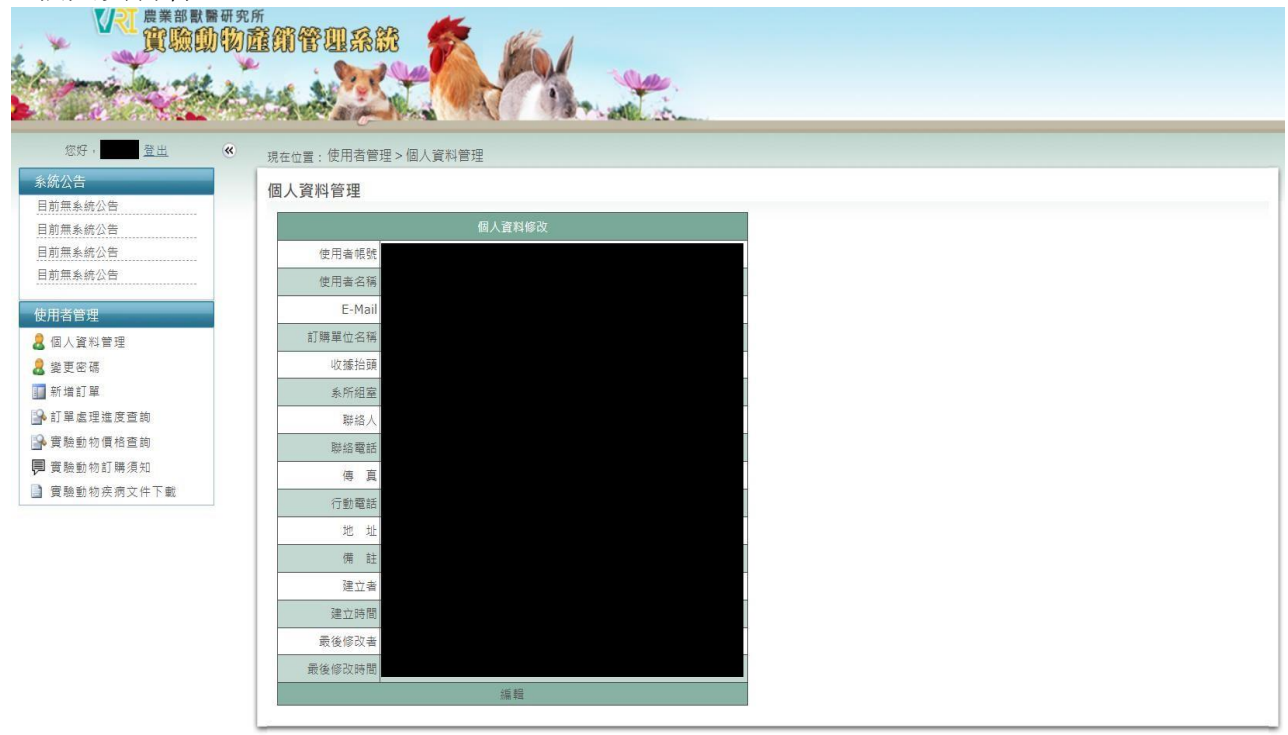

會員可透過個人資料管理頁面修改個人資料。

#### <span id="page-6-0"></span>4.變更密碼

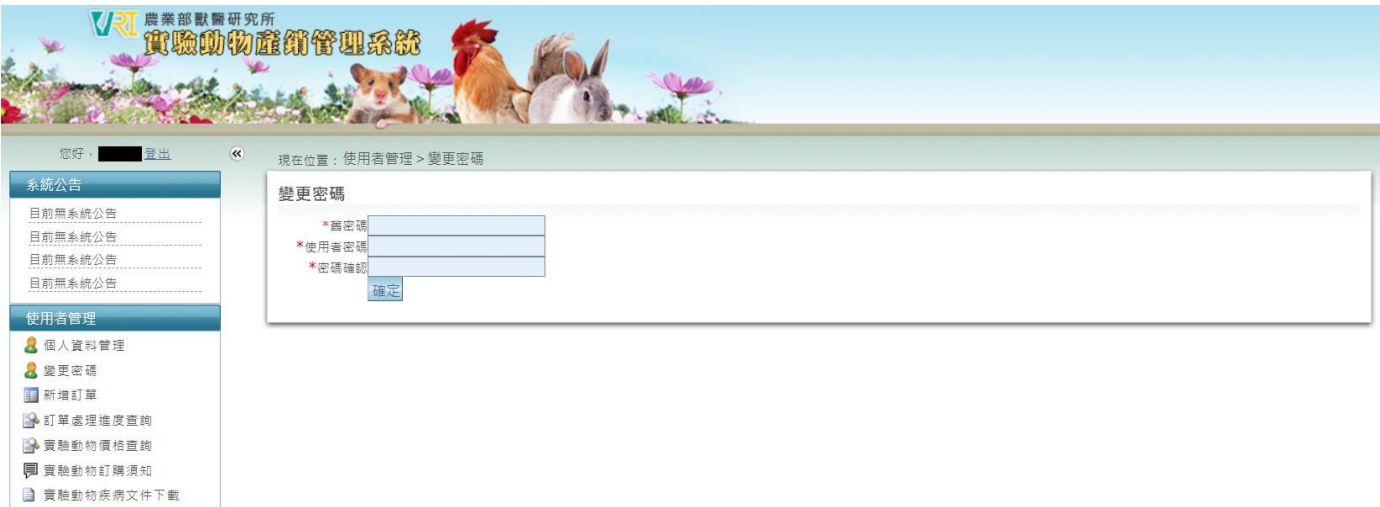

會員可透過變更密碼操作,完成變更密碼的動作,會員於下次登入時請使用新密碼進行系統 登入。請注意進行變更時輸入的舊密碼須與原登入密碼相符,才能完成變更。

<span id="page-6-1"></span>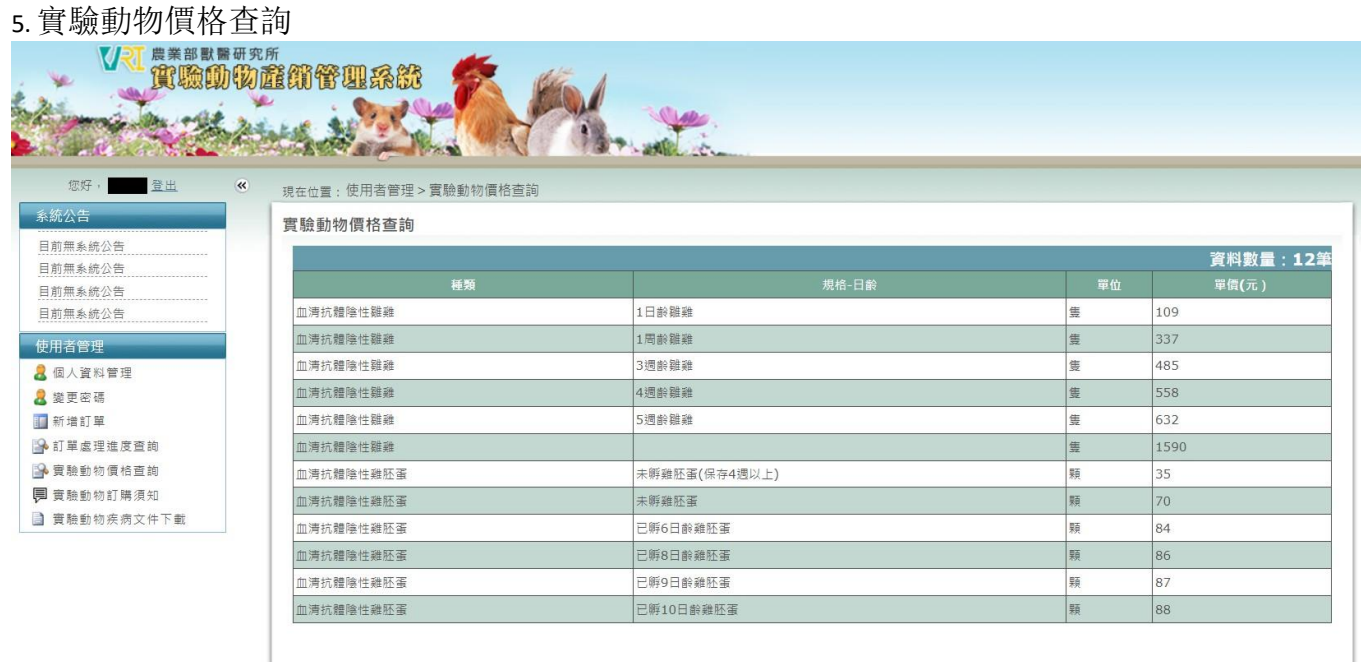

會員可透過實驗動物價格查詢系統查詢各種動物的規格與價格資料。

## <span id="page-6-2"></span>**肆、 訂購操作步驟**

<span id="page-6-3"></span>1. 登入系統

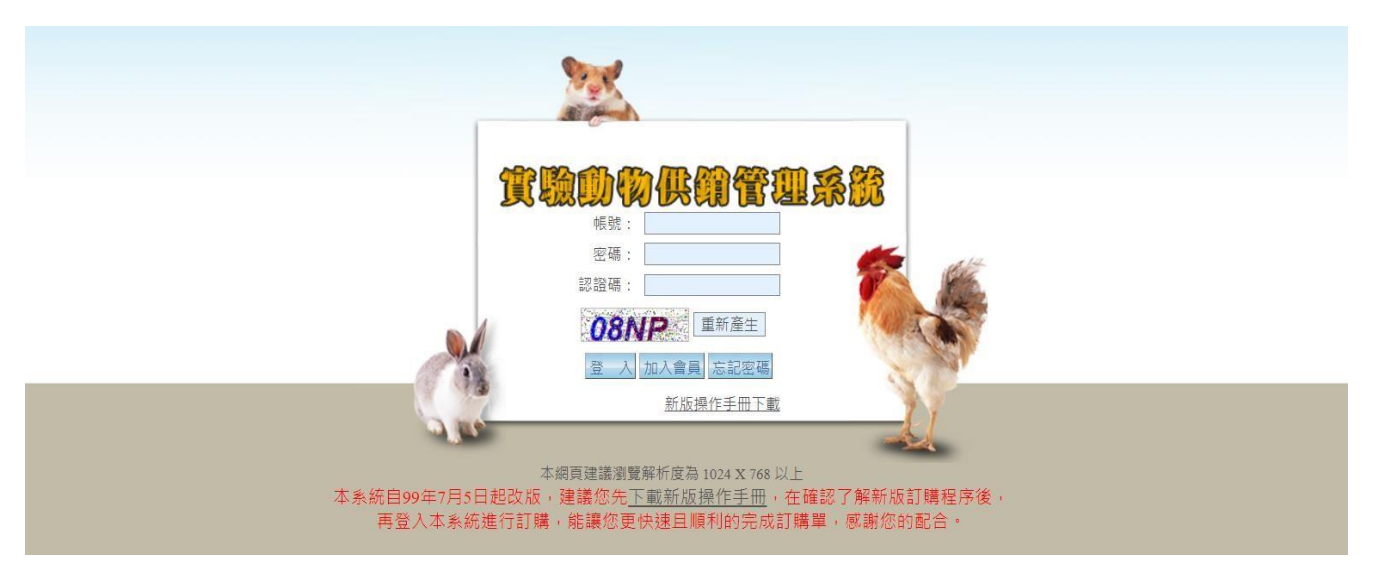

會員在訂購實驗動物前, 必須經由登入畫面輸入帳號與密碼後, 點選【登入】, 經系統驗證無誤 後,完成系統登入。

#### <span id="page-8-0"></span>2.實驗動物訂購須知

會員登入系統後,預設將先出現實驗動物訂購須知畫面,建議會員在訂購實驗動物前,先詳 讀訂購須知,確認目前與實驗動物訂購相關的規格與出貨作業規定,以及付款和取貨方式。

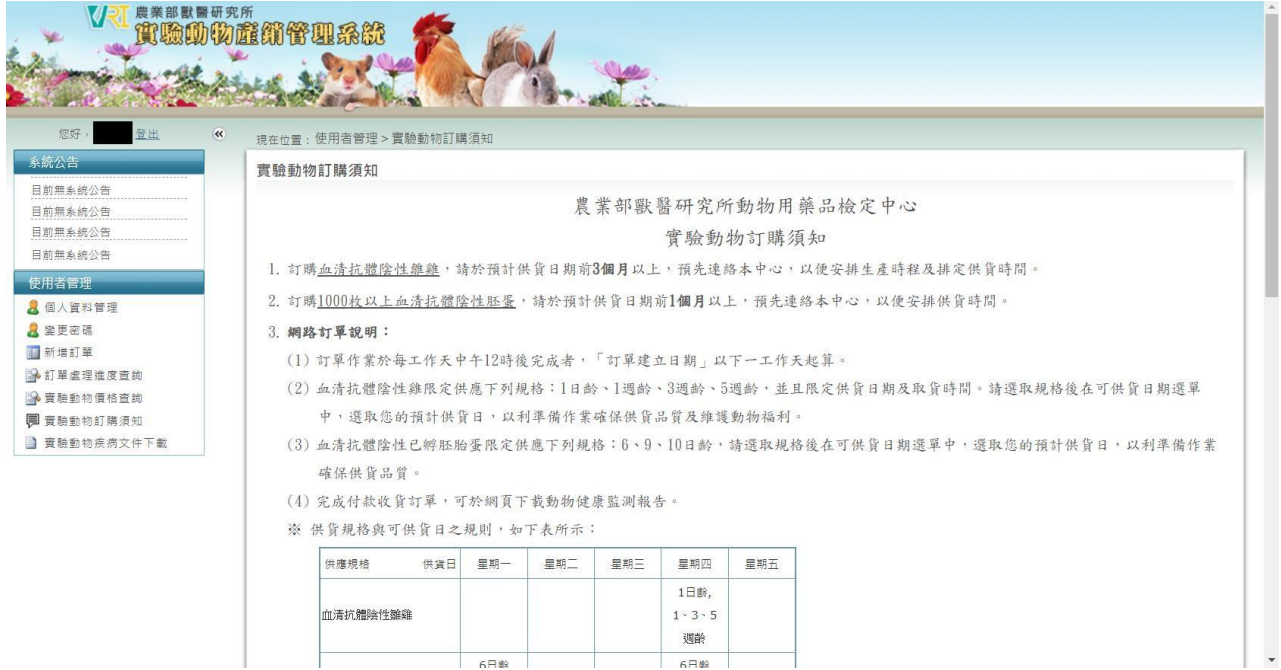

#### <span id="page-8-1"></span>3.新增訂購單

會員點選新增訂購單,可進行新增訂單操作;新增訂購單之選項與邏輯皆依據本分所實驗動 物訂購須知設計,本手冊若有不夠詳盡之處,請於登入系統後查閱實驗動物訂購須知。 請注意:

- ▶ 一張訂單只限訂購一種實驗動物與單一規格內容
- 商品單價會根據選取實驗動物與規格而變動
- 訂購規格會影響可取貨日期以及取貨方式

操作說明:

<span id="page-8-2"></span>(1)選擇所要訂購的動物種類

#### 新增訂購單

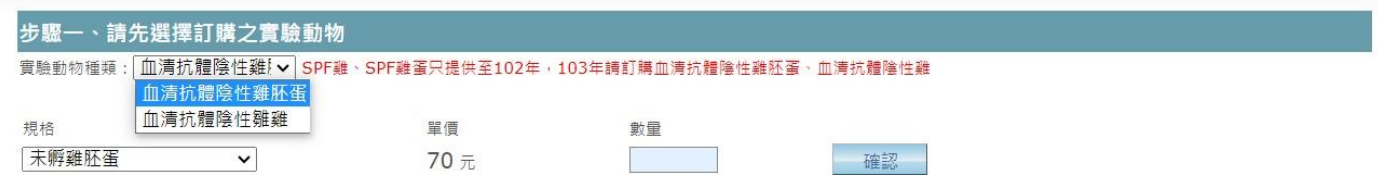

會員可在步驟一,使用下拉式選單選擇所要訂購的動物種類,可訂購規格選單內容,會隨著 選擇的動物種類不同而改變。

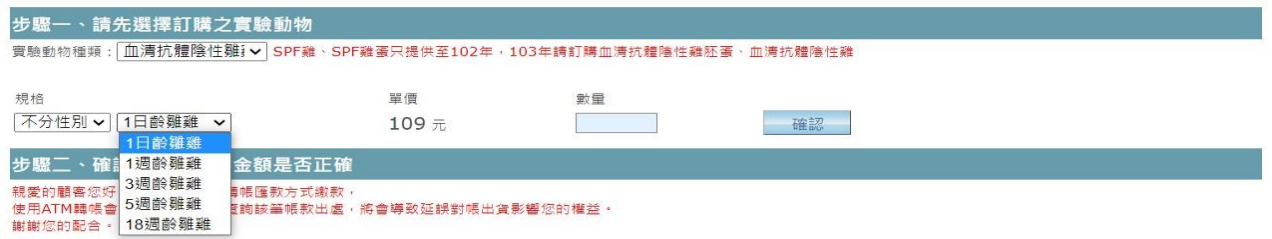

接著選取訂購規格,並輸入訂購數量之後,點選【確認】按鈕後進行訂購步驟二。

#### 請注意:

- 1. 規格與數量為必填欄位,如果使用者有資料未填或填入非數字則無法新增。
- 2.如未點選【確認】,代表尚未完成訂購內容,無法儲存訂單。(2)

#### 確認訂單內容與金額

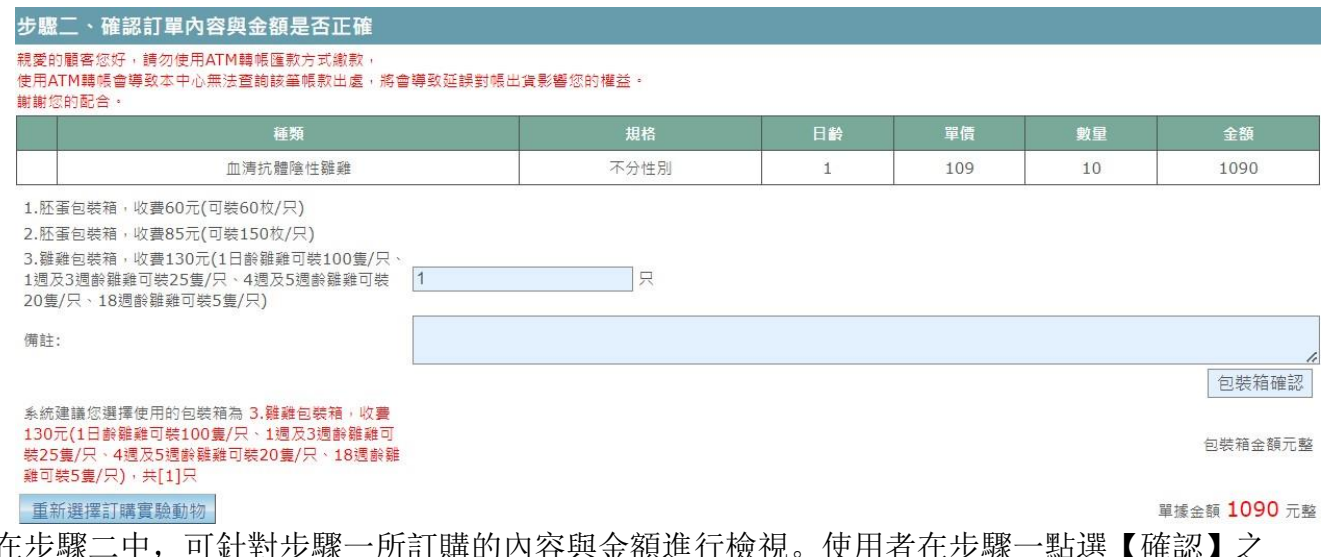

在步驟二中, 後若想修改訂購內容時,可在步驟二點選【重新選擇訂購實驗動物】,重新進行選擇。 確認內容無誤,再點選『包裝箱確認』,確認單據總金額。

<span id="page-9-0"></span>(3)確認預計取貨日期與取貨方式

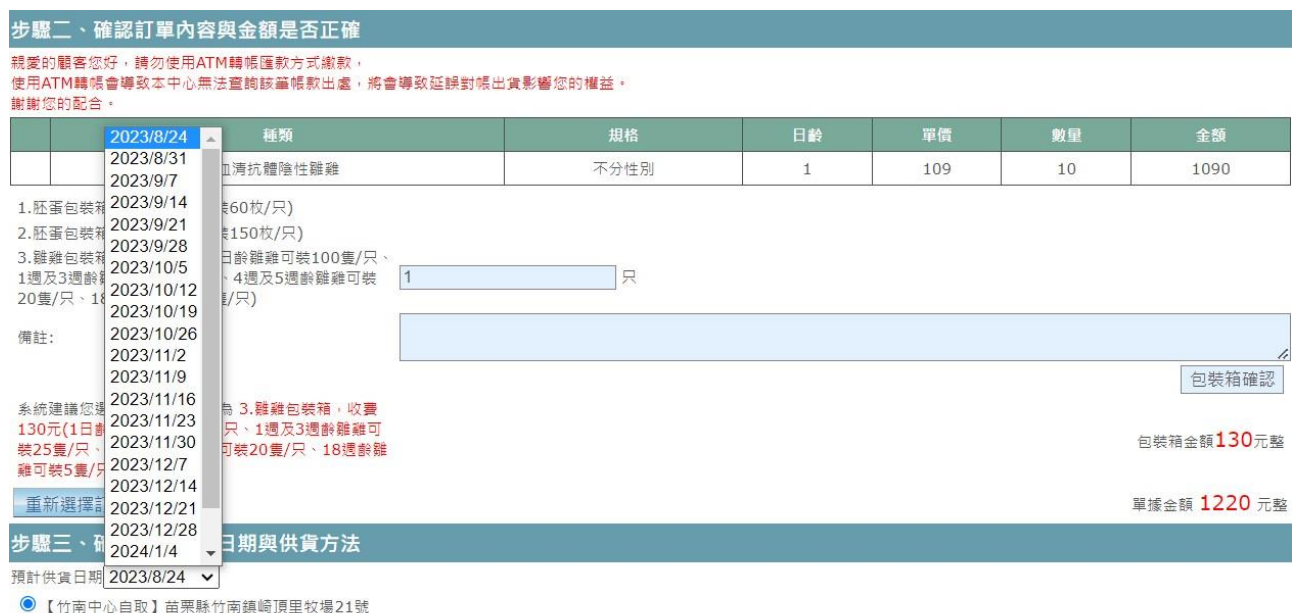

○【淡水本所自取】每星期一次(星期四)台北縣淡水鎮中正路376號

訂購血清抗體陰性雛雞,系統會依據步驟一確認之訂購規格,配合生產排程日期,顯示可選取 日期下拉選單以及取貨方式於畫面上,會員可根據個人需求,選取預計取貨日及取貨方式。

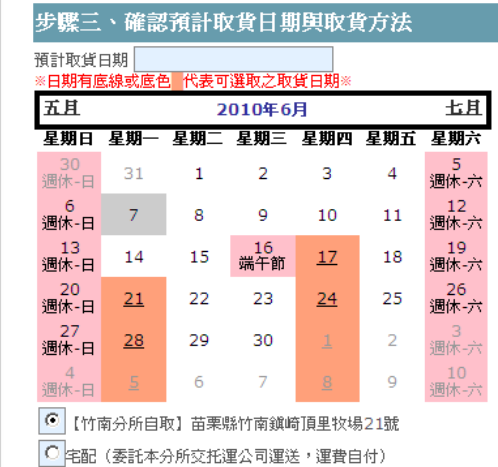

訂購其他種類,系統會依據步驟一確認之訂購規格,配合生產排程日期,顯示可選取日期月 曆(日期有底線或底色 代表可選取之取貨日期)以及取貨方式於畫面上,會員可根據個人需 求,選取預計取貨日及取貨方式。

請注意:

若選取預計取貨日期為週四時,畫面上的取貨方式才會顯示【淡水本所自取】選項,供會員 選用。

<span id="page-10-0"></span>(4)確認訂購人資訊

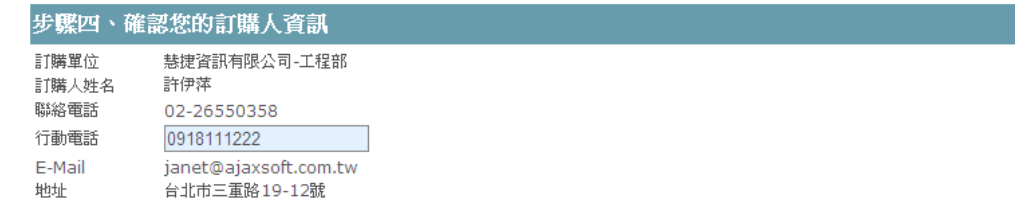

系統會自動帶出會員的相關資料顯示於畫面上,行動電話為必填項目。

<span id="page-10-1"></span>(5)確認收件人資訊

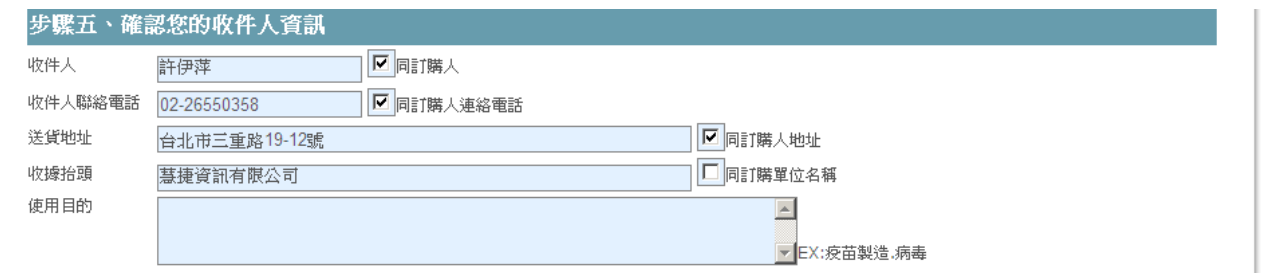

在此步驟,收件人、收件人聯絡電話、送貨地址以及收據抬頭等四項資訊,如果與訂購人(即會 員)資料相同,請在同訂購人的□打勾,系統會自動將資料輸入(預設為打勾狀態)。如果送 貨地址、 收件人、收件人聯絡電話此三項資訊,與訂購人不同,請將口中的勾取消,並輸入正確送貨 地址、收件人、收件人聯絡電話。如在輸入之後要將此三項資料改回與訂購人資料相同,只 需重新把□打勾,系統會自動將訂購人資料輸入。

在步驟五的所有欄位,皆為必填欄位。如果有任何一個必填欄位未填寫,訂單將無法順利完 成,系統會顯示警示文字提醒會員。

<span id="page-11-0"></span>(6)訂單存檔

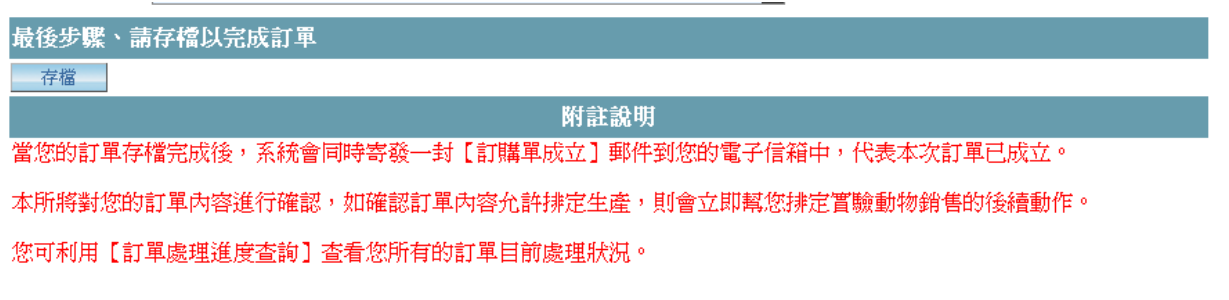

當會員點選訂單最後步驟【存檔】按鈕之後,系統會自動發送訂單成立通知至使用者的 email 信箱,成立訂單資訊內容畫面如下圖所示。

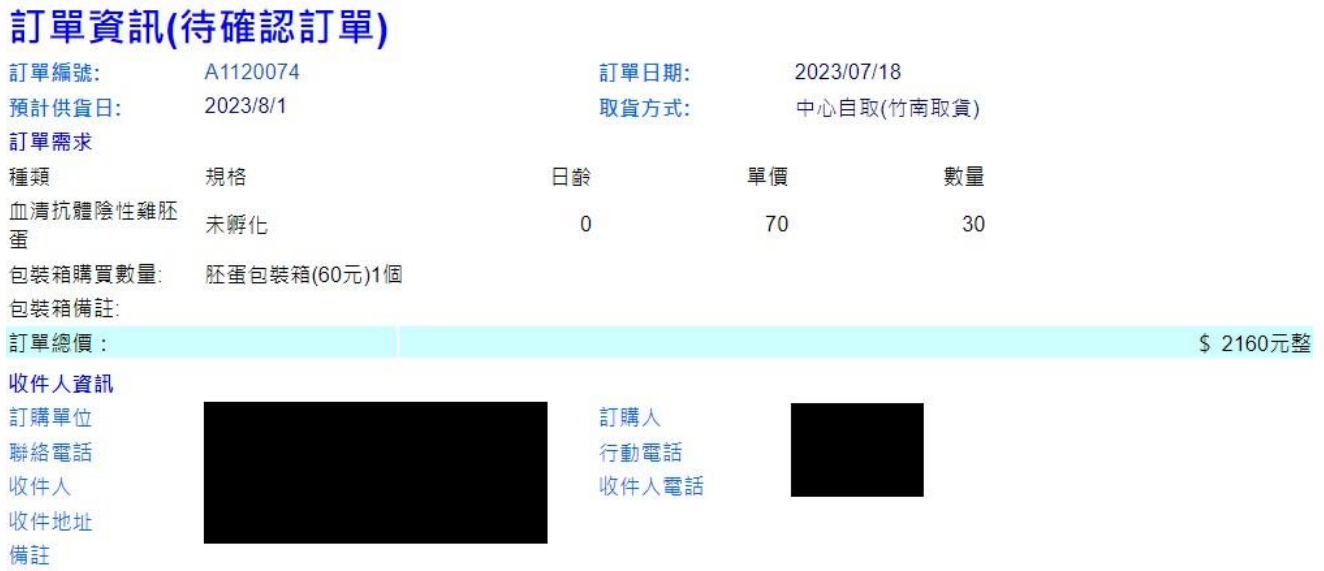

附註:

第一、此筆訂單尚待確認,本中心仍保有決定是否接受訂單及出貨之權利。

第二、系統將於訂單確認或不接受訂單時,另行寄發訂單確認或退訂通知電子郵件給您。

第三、為了方便您得知目前訂單處理進度,建議您可以隨時登入產銷管理系統網站,自行查詢訂單處理進度。

農業部獸醫研究所動物用藥品檢定中心

Email:spf584811@hotmail.com FAX:037-584340 TEL:037-584811ext.108

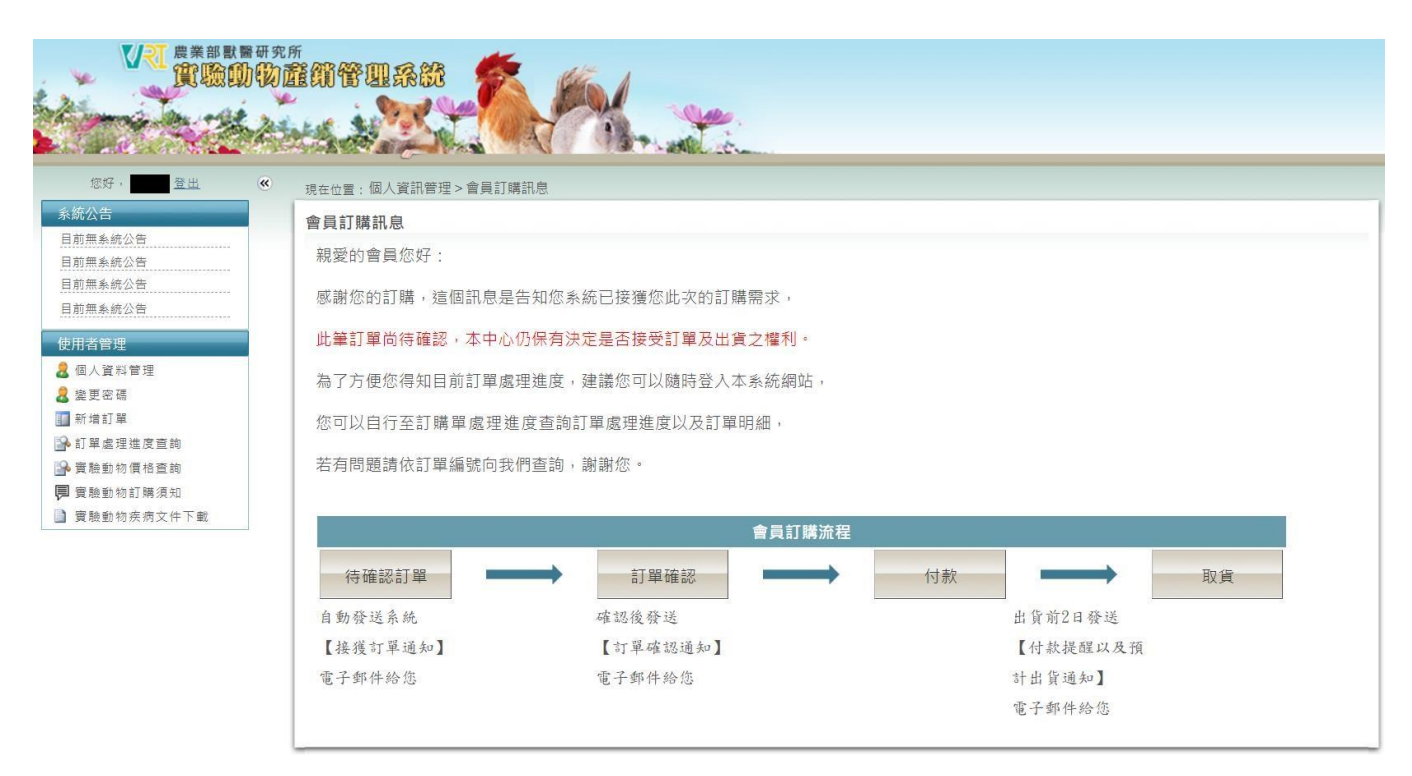

並於在畫頁上顯示會員訂購訊息畫面如上圖,代表新增之訂購單已完成,並提示會員可連結 至【訂單處理進度查詢】進行訂單查詢的動作。

#### <span id="page-13-0"></span>4.訂單處理進度查詢

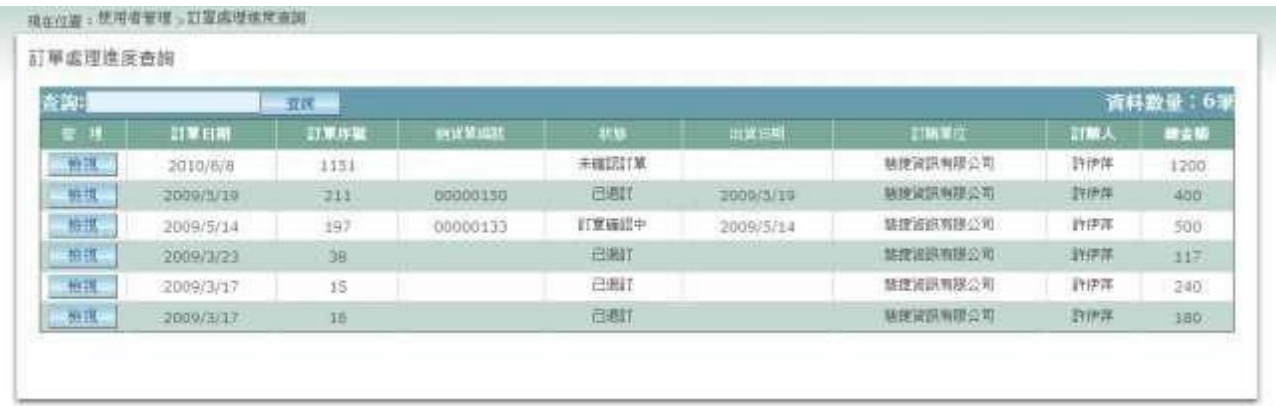

操作說明:

會員可透過訂單處理進度查詢查看會員相關的訂單列表,因訂單可能已經安排生產,會員無 法透過本系統進行訂單的修改與刪除。訂單內容異動需與本分所人員聯絡進行訂單編修。 會員點選【檢視】可查看單筆訂單明細。

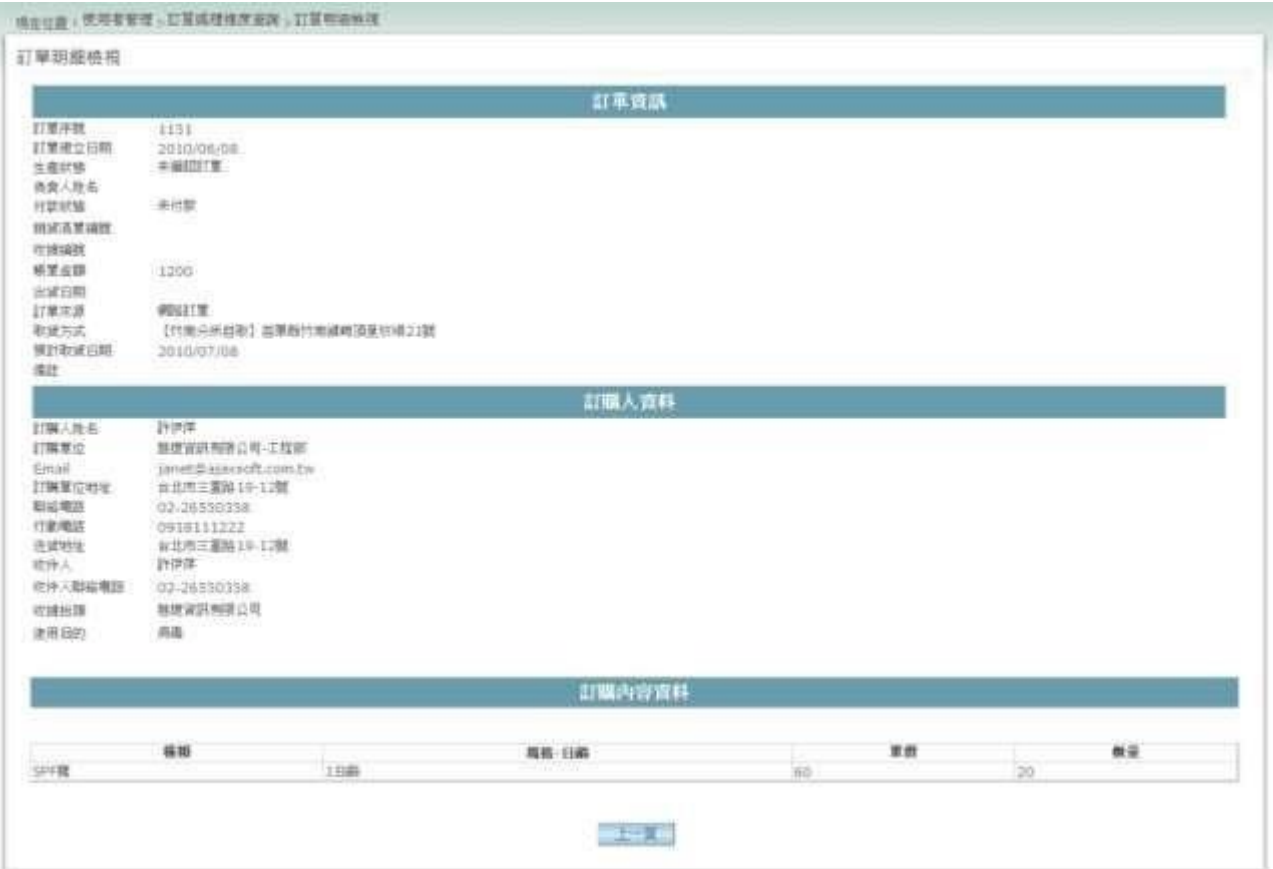

## <span id="page-14-0"></span>**伍、 機關全銜審核**

為了便於統計各機關之訂購資料,需統一各機關單位全銜,所以,本系統加入機關全銜審核 與確認程序,如下圖所示:

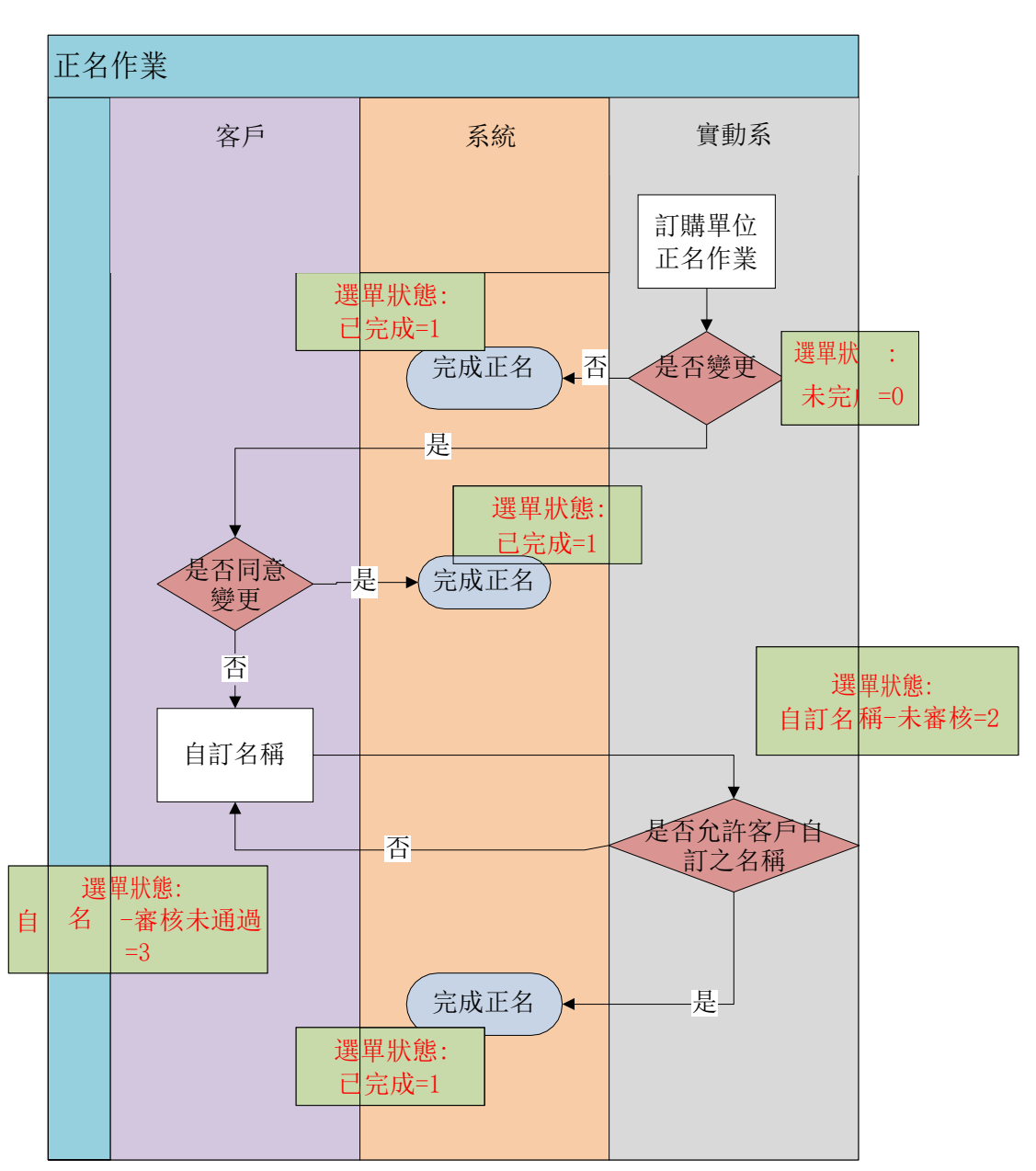

操作說明:

<span id="page-15-0"></span>1.加入會員

會員於加入會員時,填入之訂購單位名稱,經系統管理員審核通過,則此會員之機關全銜將 直接完成審核動作。

<span id="page-15-1"></span>2.會員確認機關全銜

會員於加入會員時或修改基本資料時,填入之訂購單位名稱,若系統管理員審核不通過,將 輸入建議更改之機關全銜,請會員於下次登入系統時,先行確認機關全銜是否正確;本程序 將持續執行,直到會員確認機關全銜正確為止,系統會依會員確認之機關全銜,自動修正會 員基本資料。

<span id="page-15-2"></span>3.會員變更機關全銜

會員於個人資料管理中,修改之訂購單位名稱,系統管理員將重新進行審核,審核通過將直 接完成,若審核不通過,則進入程序 2 會員確認機關全銜。

<span id="page-16-0"></span>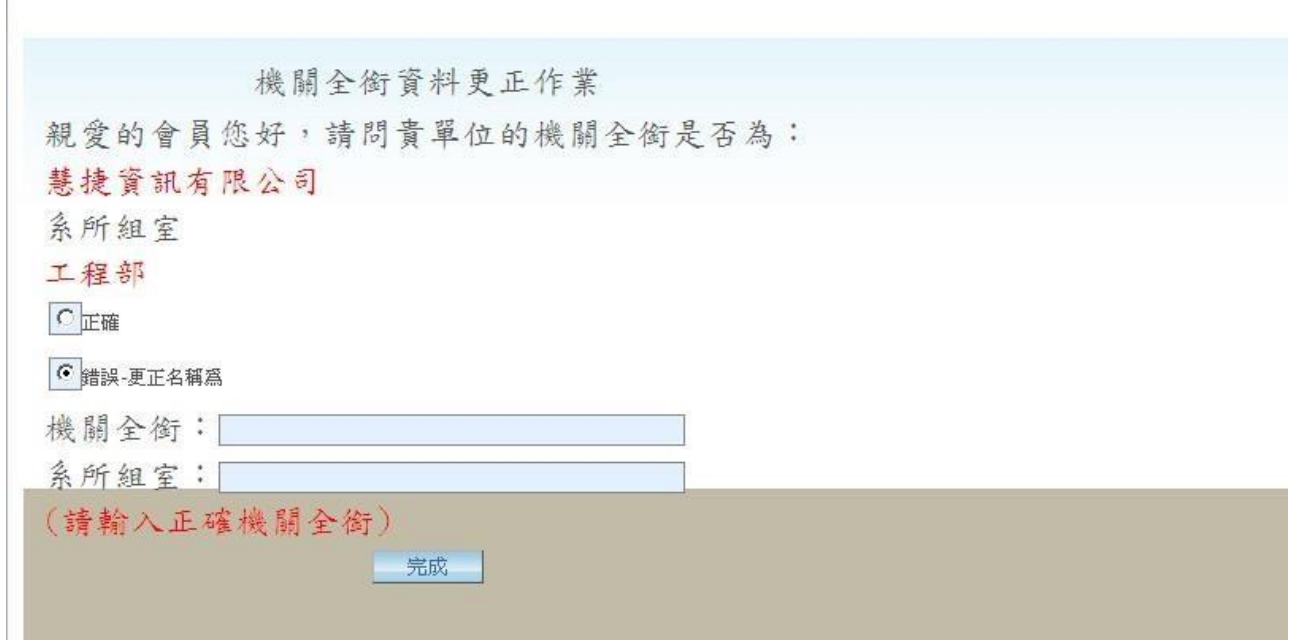

會員選取-正確,點選【完成】按鈕,直接完成機關全銜程序。 會員若選取一錯誤,則必須填上正確機關全銜後,點選【完成】按鈕,進行變更。

<span id="page-16-1"></span>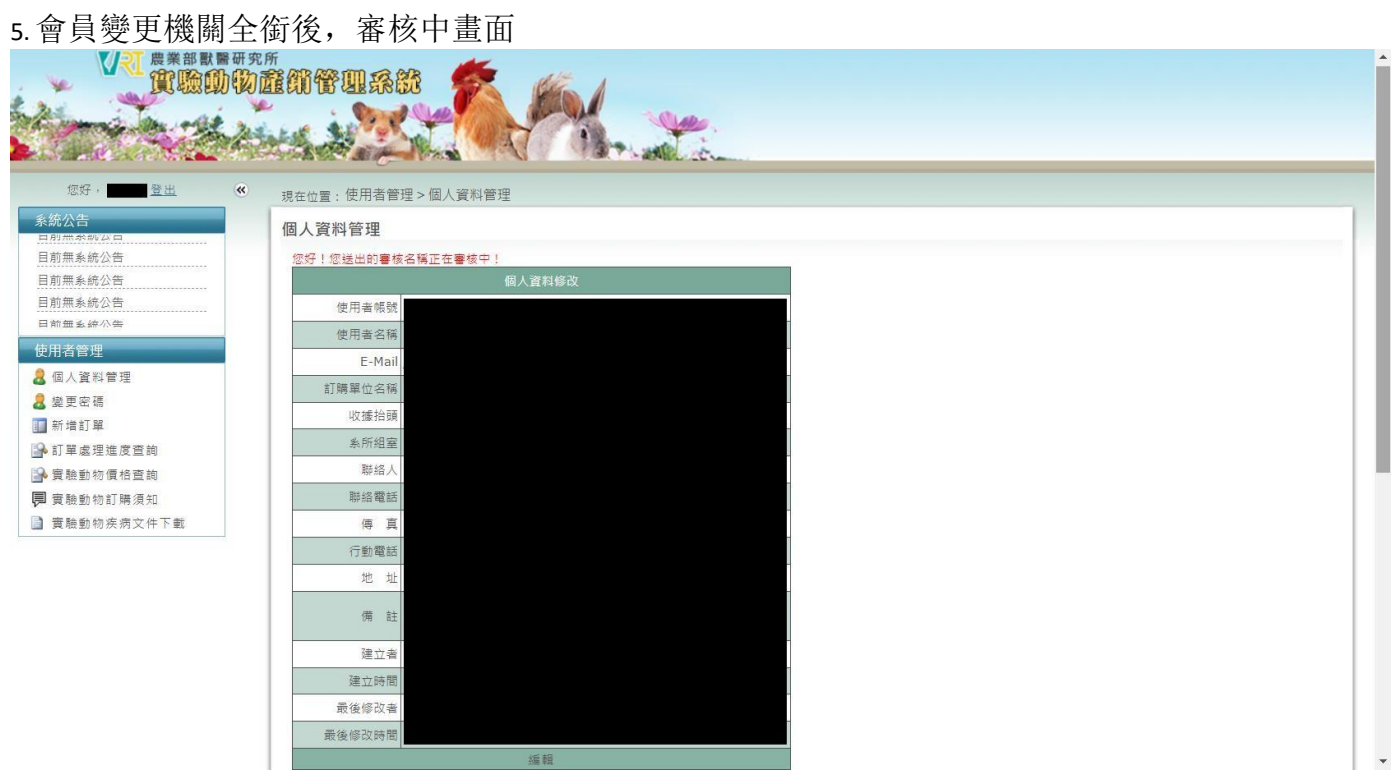

機關全銜審查中,將於畫面中顯示訊息提示會員;目前狀態無法再次編輯訂購單位名稱。